# **Summaries**

- [Overview](#page-0-0)
- [Standard Table Summaries](#page-0-1)
	- [Total Aggregation](#page-0-2)
		- [Field Drop Down](#page-1-0)
			- **[Column Formatting menu](#page-2-0)**
	- <sup>o</sup> [Display Labels](#page-3-0)
	- <sup>o</sup> [Style](#page-4-0)
	- <sup>o</sup> [Sub Total](#page-5-0)
- [Section Summaries](#page-8-0)
	- o [Section Summary](#page-8-1)
	- <sup>o</sup> [Section Total & Labels](#page-10-0)
	- <sup>o</sup> [Grand Totals](#page-11-0)
- [Cross Tab Summaries](#page-13-0)
	- <sup>o</sup> [Column Totals](#page-13-1)
	- [Row Totals](#page-14-0)
	- [Sub-Totals](#page-15-0)
		- **[Row sub-totals on columns](#page-15-1)**
		- [Column sub-totals on rows](#page-15-2)

### <span id="page-0-0"></span>**Overview**

#### [Summaries#top](https://wiki.yellowfinbi.com/pages/viewpage.action?pageId=37061312#Summaries-top)

Summaries create aggregated totals in order to provide the user with higher level data as part of a more detailed report. There are several types of summary that can be included in a table:

- 1. Field Totals
- 2. Categorical Sub Totals
- 3. Section Totals
- 4. Section Summary Tables
- 5. Grand Totals

Depending on the type of summary you are creating, you will have access to a selection of the following types:

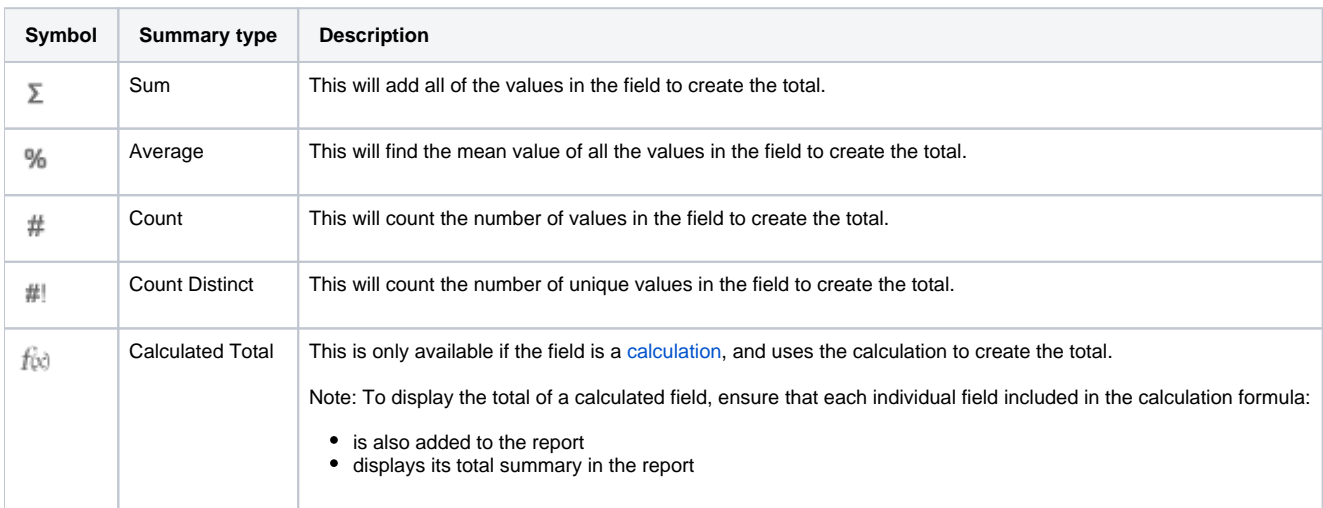

## <span id="page-0-1"></span>Standard Table Summaries

<span id="page-0-2"></span>[Summaries#top](https://wiki.yellowfinbi.com/pages/viewpage.action?pageId=20709868#Summaries-top)

## **Total Aggregation**

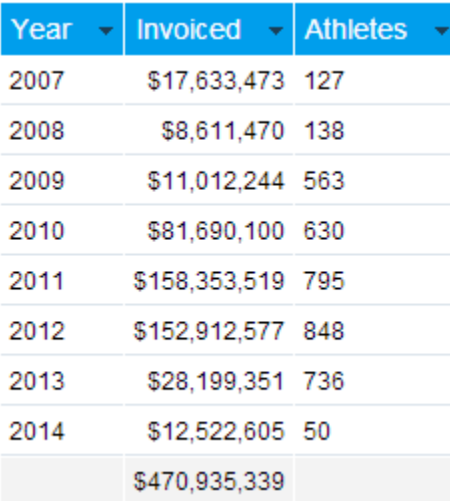

There are two methods for adding a total to a field in a standard Column or Row based table:

### <span id="page-1-0"></span>**Field Drop Down**

1. Click on the field's drop down menu, in either of these locations:

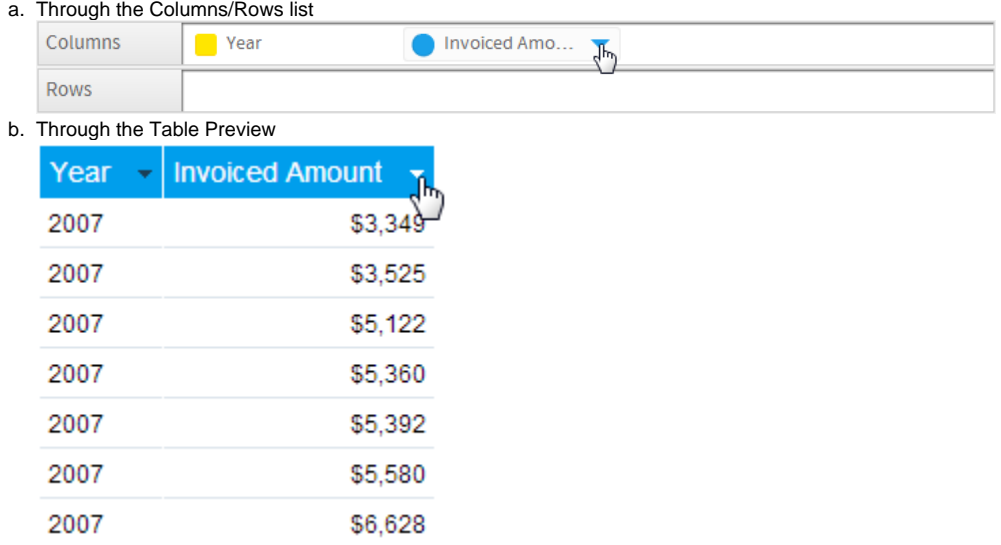

2. Select the Total option from the list and click on the aggregation you wish to use for the summary.

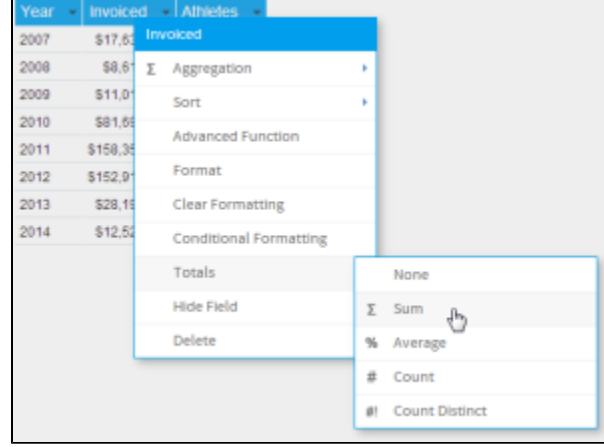

3. You should now have a total on your field.

| Year | Invoiced $\rightarrow$ | <b>Athletes</b> |
|------|------------------------|-----------------|
| 2007 | \$17,633,473 127       |                 |
| 2008 | \$8,611,470 138        |                 |
| 2009 | \$11,012,244 563       |                 |
| 2010 | \$81,690,100 630       |                 |
| 2011 | \$158,353,519 795      |                 |
| 2012 | \$152,912,577 848      |                 |
| 2013 | \$28,199,351 736       |                 |
| 2014 | \$12,522,605 50        |                 |
|      | \$470,935,339          |                 |

### <span id="page-2-0"></span>**Column Formatting menu**

1. Click on the Column Formatting menu in the main navigation bar of the page

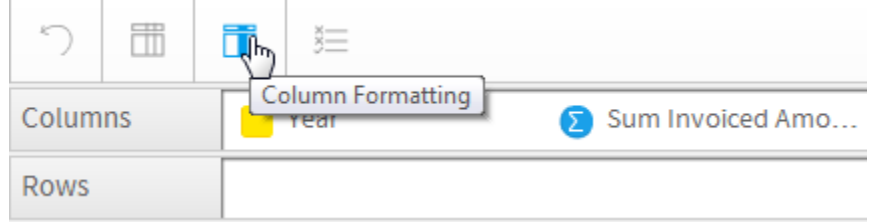

- 2. Select the field you wish to apply a total to in the Report Fields list panel on the left of the menu
- 3. Open the Summary section of the menu to view the available options
- 4. Define the Total Aggregation option.

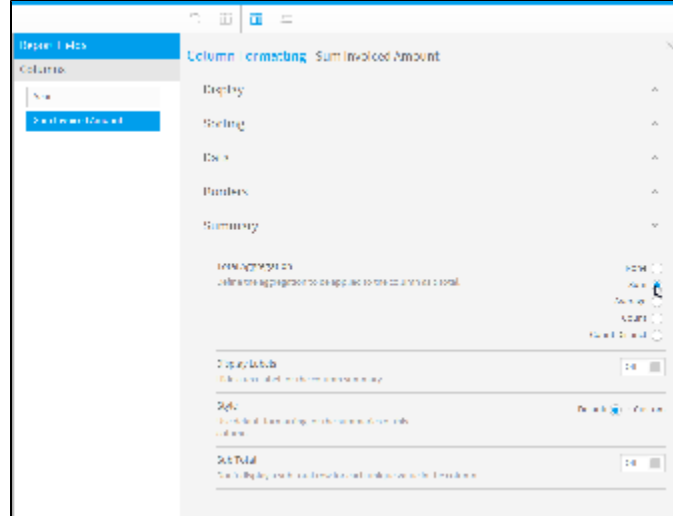

You will notice that using the Column Formatting menu rather than the Field Drop Down list means that you have a range of additional options, rather than just the ability to select the aggregation to use. These will be explored below.

5. You should now have a total on your field.

| Year | Invoiced $\rightarrow$ | <b>Athletes</b> |
|------|------------------------|-----------------|
| 2007 | \$17,633,473 127       |                 |
| 2008 | \$8,611,470 138        |                 |
| 2009 | \$11,012,244 563       |                 |
| 2010 | \$81,690,100 630       |                 |
| 2011 | \$158,353,519 795      |                 |
| 2012 | \$152.912.577 848      |                 |
| 2013 | \$28,199,351 736       |                 |
| 2014 | \$12,522,605 50        |                 |
|      | \$470.935.339          |                 |

### <span id="page-3-0"></span>**Display Labels**

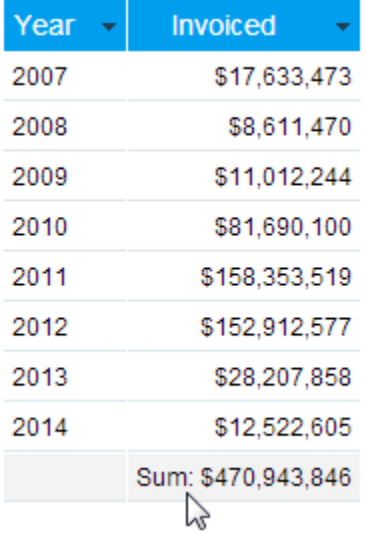

1. Click on the Column Formatting menu in the main navigation bar of the page

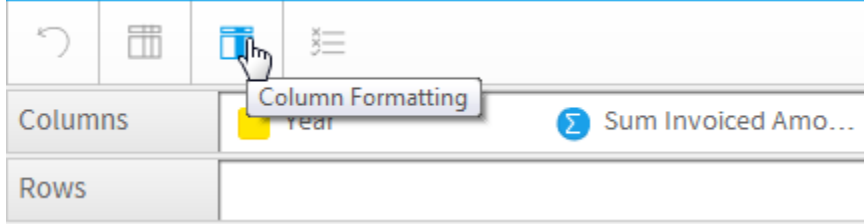

- 2. Select the field you wish to apply labels to in the Report Fields list panel on the left of the menu
- 3. Open the Summary section of the menu to view the available options

#### 4. Set **Display Labels** to **On**

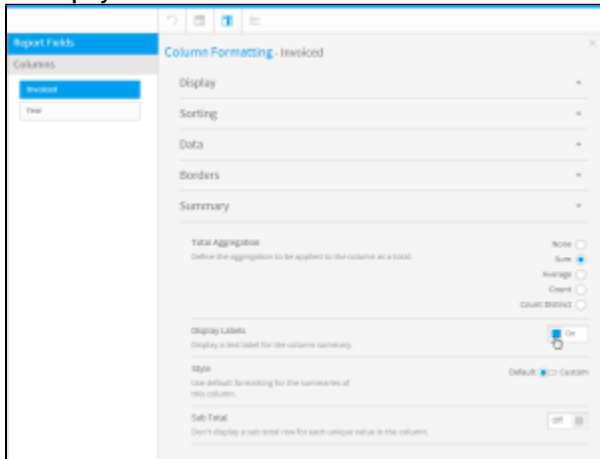

5. You should now have a label on your total. The label will reflect the aggregation used for the total and cannot be customised.

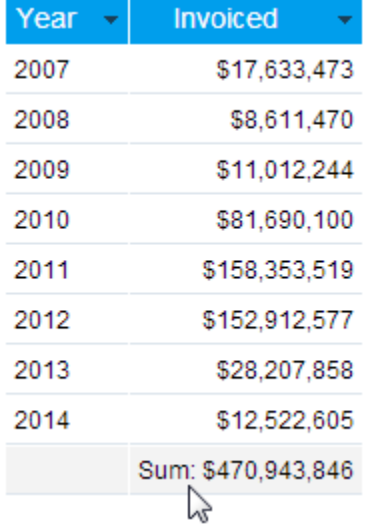

## <span id="page-4-0"></span>**Style**

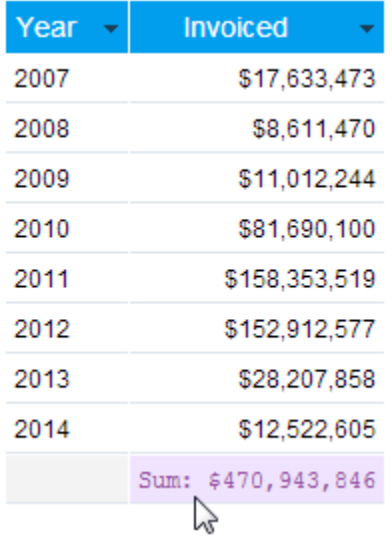

1. Click on the Column Formatting menu in the main navigation bar of the page

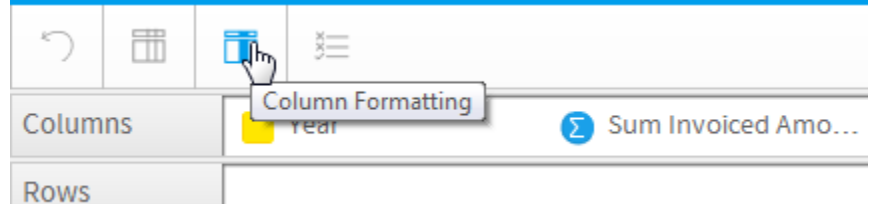

- 2. Select the field you wish to style the total of in the Report Fields list panel on the left of the menu
- 3. Open the Summary section of the menu to view the available options

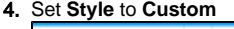

L.

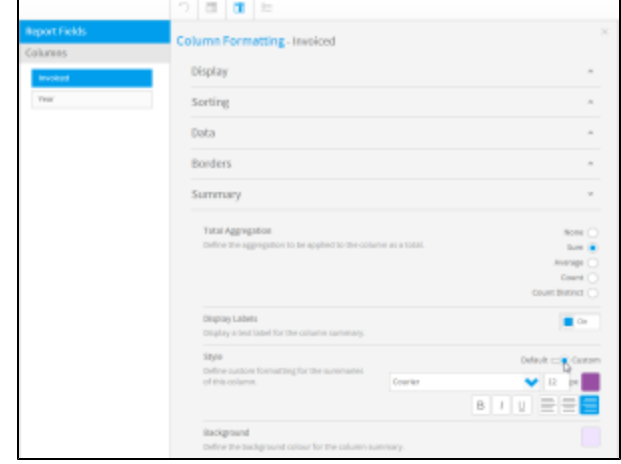

5. Apply the formatting you wish to use. This will only customise the look of the total cell for the field selected.

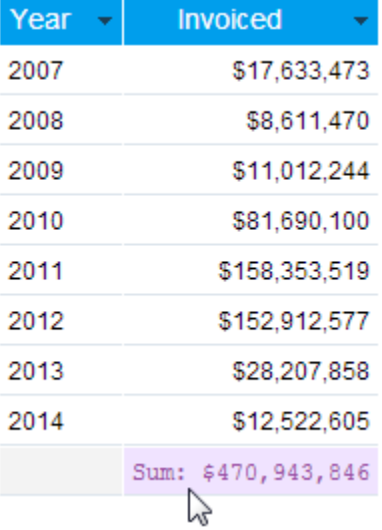

<span id="page-5-0"></span>**Sub Total**

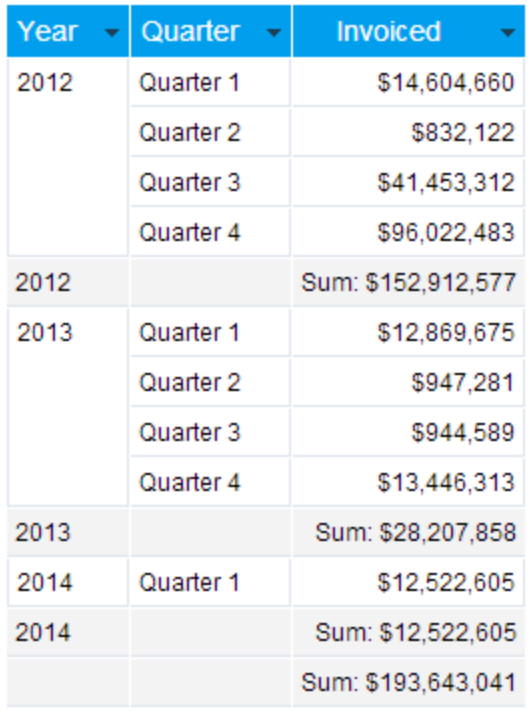

Sub Totals are used when there are multiple records per category, possibly caused by having multiple dimension fields in a table, and it would be beneficial to view a total value for each category value. The example shown here could use a sub total for Year, as there are multiple rows per year value due to the Quarter field.

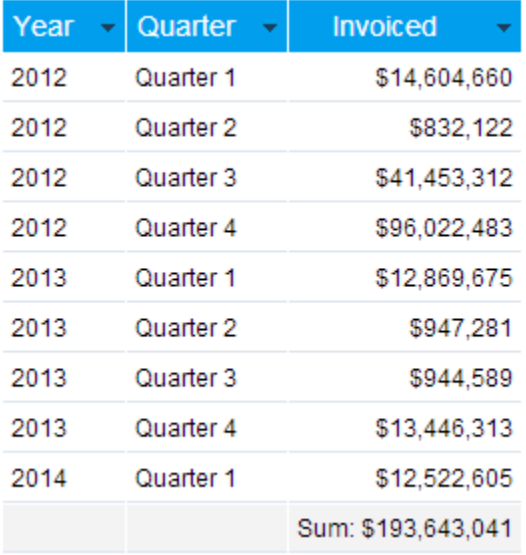

**Note:** in order to have a sub total display, you **must** have a total applied to the column you wish to populate the sub total row. For example, in the table above you will set the sub total on the Year category field, but you will have the total applied to the Invoiced field.

- 1. Click on the Column Formatting menu in the main navigation bar of the page
- 2. Select the category you wish to create a sub total for in the Report Fields list panel on the left of the menu
- 3. Open the Summary section of the menu to view the available options

#### 4. Set **Sub Total** to **On**.

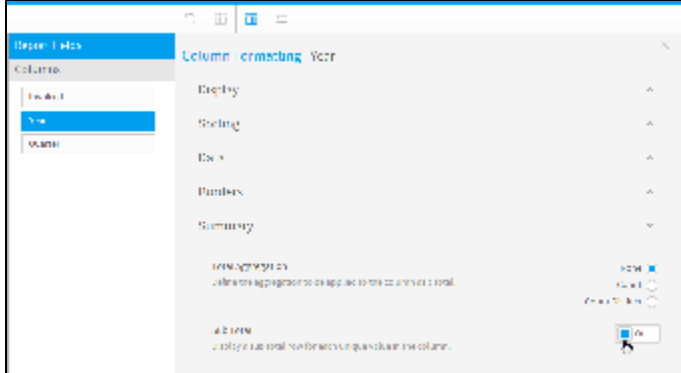

5. You will now have a sub total row for each category value, populated by any metric that already has a total applied to it.

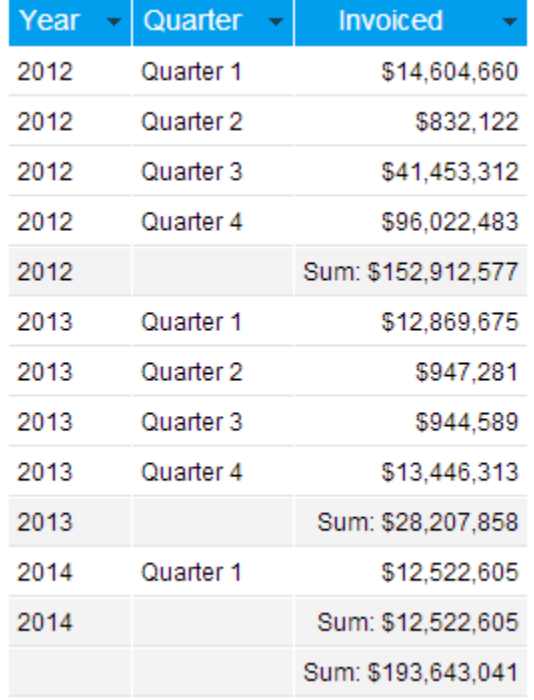

When using Sub Totals, we often pair this functionality with the Suppress Duplicates option, to make the report output easier to consume. To apply this option:

- 1. Click on the Column Formatting menu in the main navigation bar of the page
- 2. Select the category you applied the sub total to in the Report Fields list panel on the left of the menu
- 3. Set the **Suppress Duplicates** option to **On**.

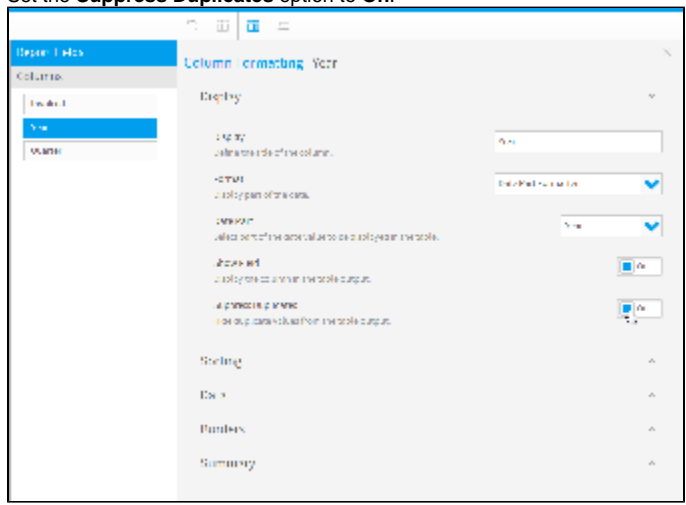

#### 4. You will now have a clearer report output

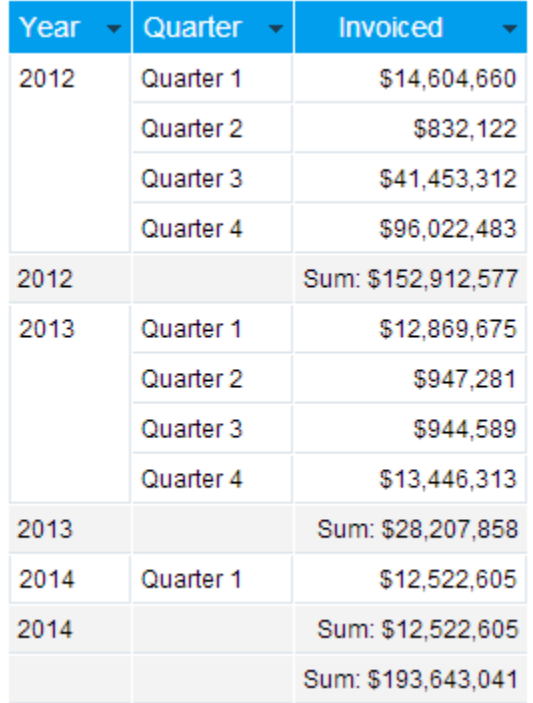

### **Tip:**

Totals and subtotals can be moved to the start of a table or section too, so totals might appear in the top row and left column and subtotals might appear at the top row or column of their section within a table. In the Column Formatting dialog box, look for the **Move Total Value Location** toggle (and the **Move Sub Total Value Location** toggle, further down) and activate them to see totals at thes tart of a table and subtotals at the start of a section.

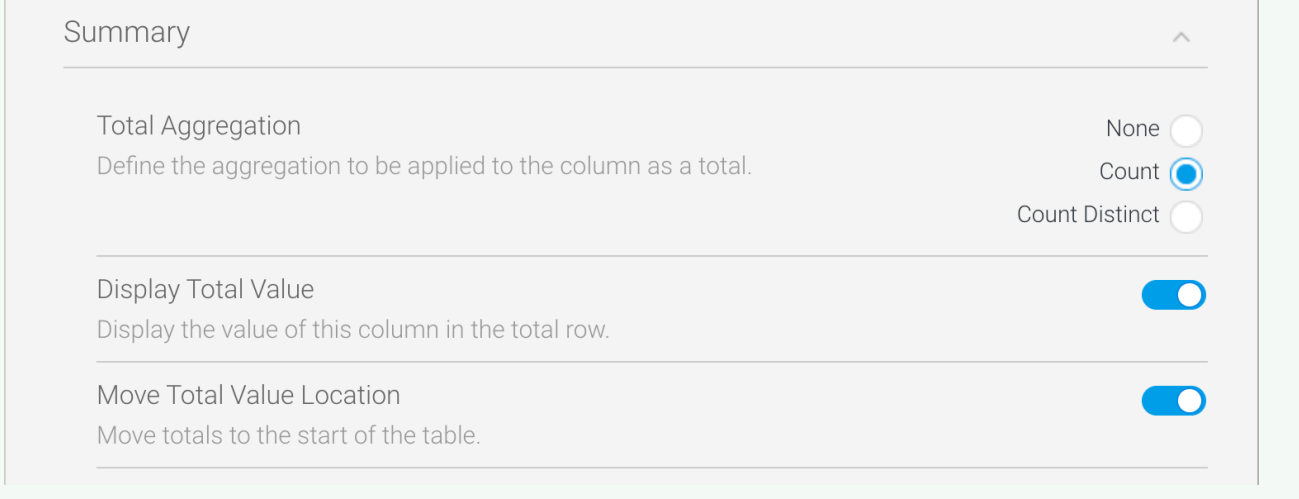

## <span id="page-8-0"></span>Section Summaries

[Summaries#top](https://wiki.yellowfinbi.com/pages/viewpage.action?pageId=20709868#Summaries-top)

<span id="page-8-1"></span>**Section Summary**

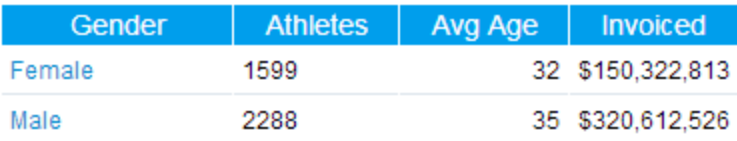

## Gender: Female

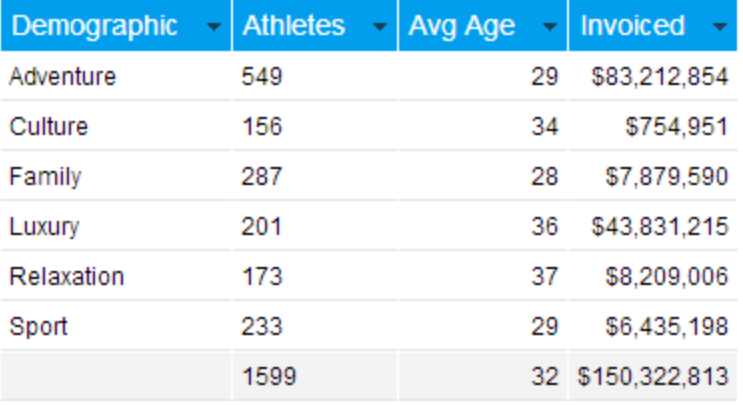

## $(Top)$

## Gender: Male

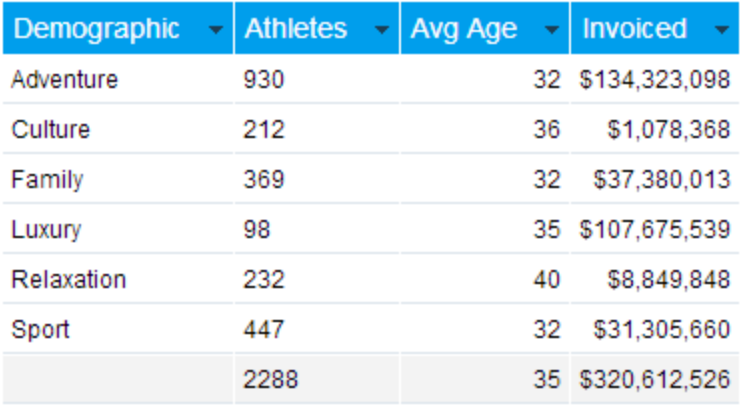

### $(Top)$

1. Click on the Section Formatting menu in the main navigation bar of the page

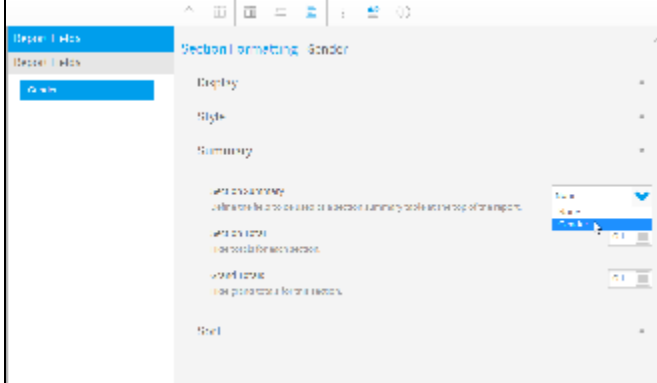

2. Select the section field you wish to use as the category in the section summary table at the top of the report

3. Close the menu. You will now have a section summary table at the top of the page that links down to each individual section

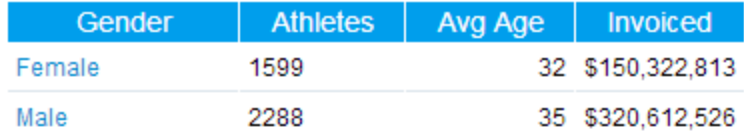

## Gender: Female

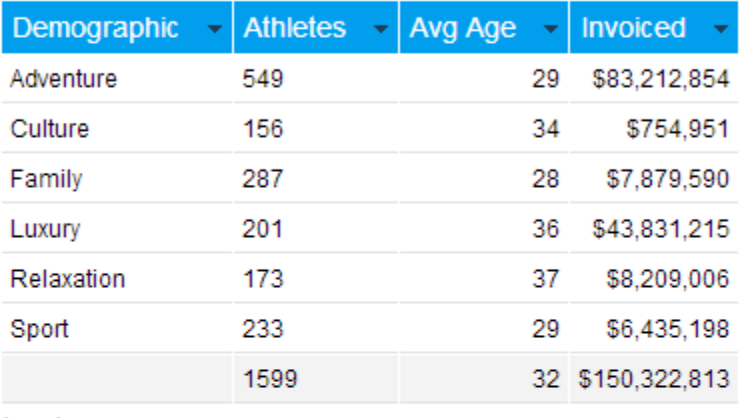

(Top)

## Gender: Male

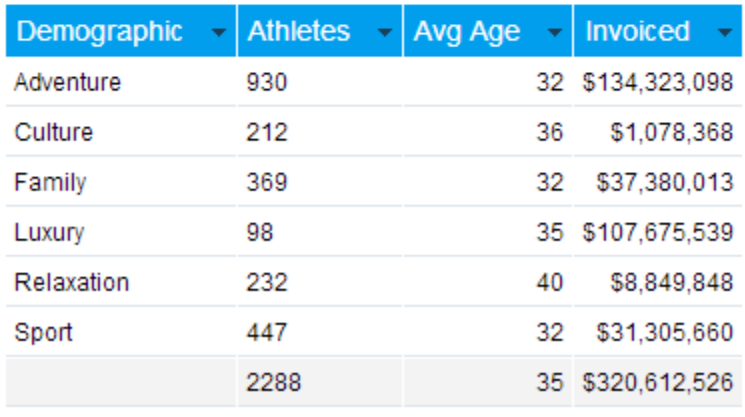

(Top)

### <span id="page-10-0"></span>**Section Total & Labels**

## Gender: Female

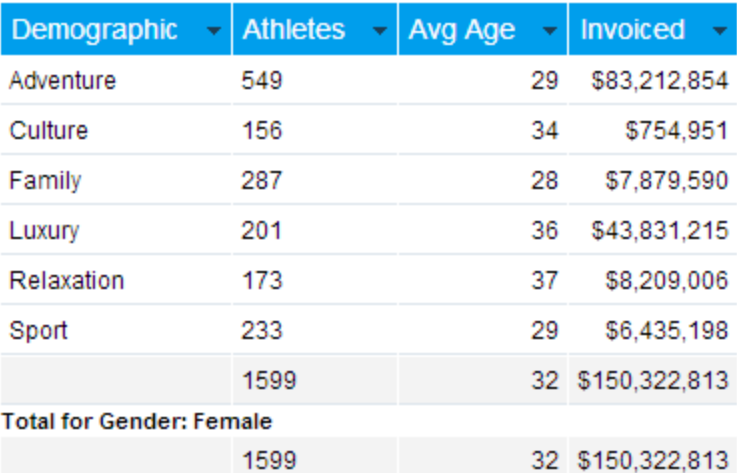

1. Click on the Section Formatting menu in the main navigation bar of the page

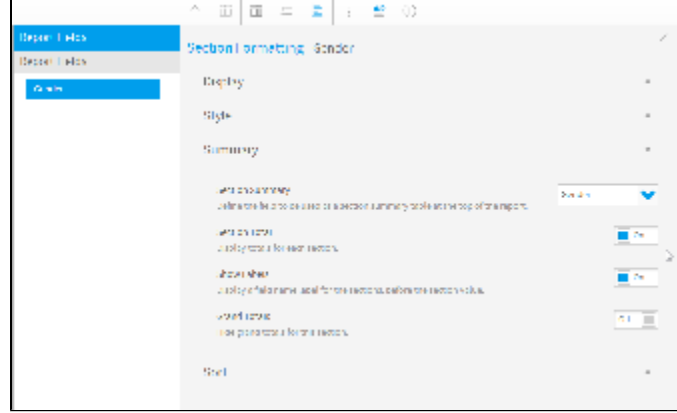

2. 3. Enable the Section Total and Show Labels options as desired You will now have a total row for each section of the report

## Gender: Female

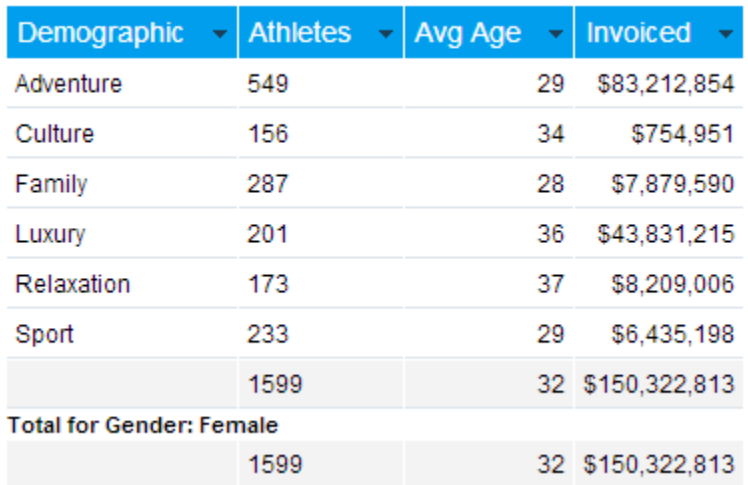

<span id="page-11-0"></span>**Grand Totals**

## Gender: Male

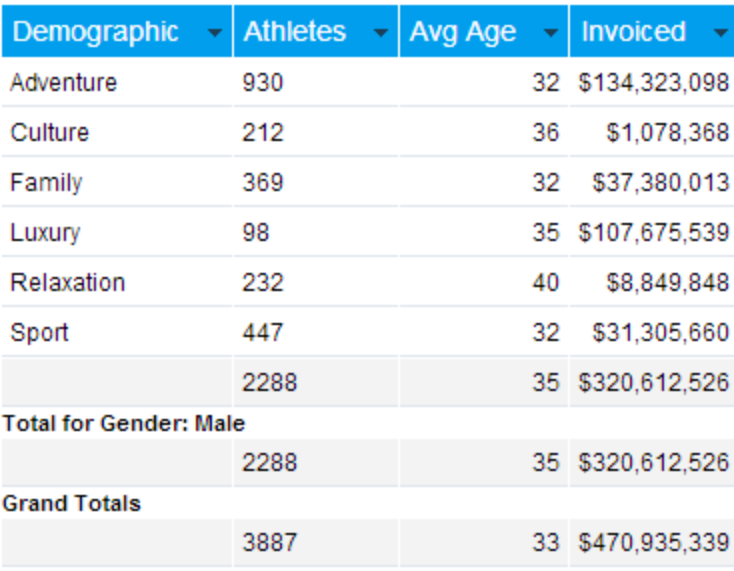

(Top)

1. Click on the Section Formatting menu in the main navigation bar of the page

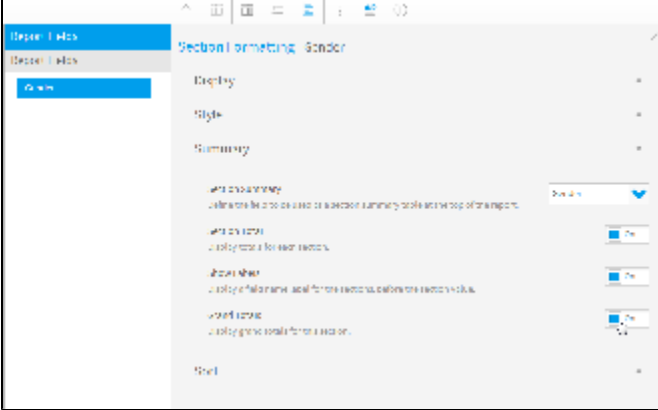

2. Enable the Grand Totals option

3. You will now have a single Grand Total row at the bottom of the last section that totals up the entire report.

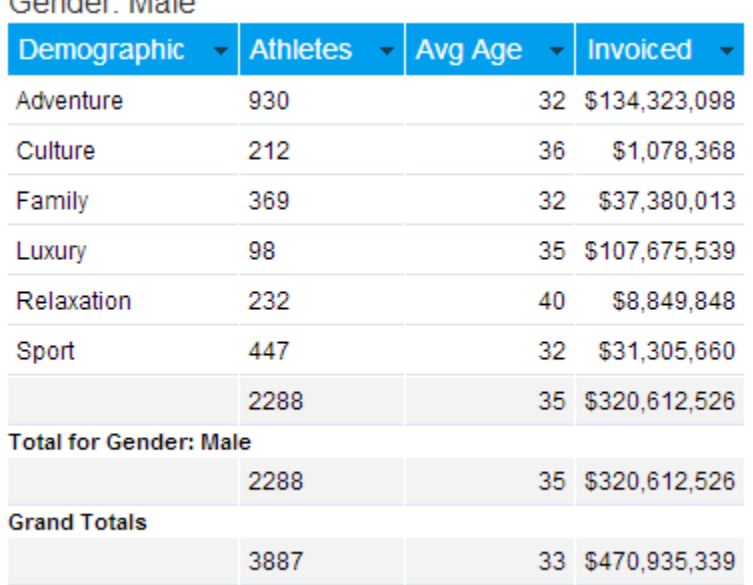

## Gender: Male

## <span id="page-13-0"></span>Cross Tab Summaries

### [Summaries#top](https://wiki.yellowfinbi.com/pages/viewpage.action?pageId=20709868#Summaries-top)

## <span id="page-13-1"></span>**Column Totals**

![](_page_13_Picture_28.jpeg)

1. Click on the field drop down menu of the Column header in the report preview

![](_page_13_Picture_29.jpeg)

![](_page_13_Picture_30.jpeg)

#### 3. You will now have a total row for each column

![](_page_14_Picture_28.jpeg)

### <span id="page-14-0"></span>**Row Totals**

![](_page_14_Picture_29.jpeg)

1. Click on the field drop down menu of the Column header in the report preview

2. Select the **Column Totals** option from the drop down list

![](_page_14_Picture_30.jpeg)

#### 3. You will now have a total row for each column

![](_page_15_Picture_27.jpeg)

### <span id="page-15-0"></span>**Sub-Totals**

Sub-totals work on multiple levels in cross-tabs reports. You can calculate row totals across columns, and column totals across rows. You can even get totals of column totals and row totals. This is also done at the grand total level; that is, a total of two separate sections can be done across rows and columns. Refer to the example screenshots.

#### <span id="page-15-1"></span>**Row sub-totals on columns**

![](_page_15_Picture_28.jpeg)

<span id="page-15-2"></span>**Column sub-totals on rows**

![](_page_16_Picture_4.jpeg)

### [Summaries#top](https://wiki.yellowfinbi.com/pages/viewpage.action?pageId=20709868#Summaries-top)